## Fuze Desktop/Web Supervisor Console for Queues

|                       | Viewing Queue Details                                                                                                    | Answering a Queue Call                                                                                                    | Transferring a Queue Call                                                                                                    |
|-----------------------|----------------------------------------------------------------------------------------------------|----------------------------------------------------------------------------------------------------|----------------------------------------------------------------------------------------------------|
| 2.                    | Click the queue name Available information includes: a. # calls waiting b. Calls so far today c. # active agents Click to open queue details page in a separate window                                                                                  | 1. Click to answer a queue call  Note: Answered calls will be directed to the supervisor's direct line.                         | <ol> <li>Click to initiate transfer</li> <li>Enter name of the queue, agent, contact, or number to transfer to</li> <li>Hover over the contact</li> <li>Click to transfer call</li> </ol> Note: A confirmation message is displayed in the queue screen following the call transfer.                                                                                                    |
| 2.<br>1.<br><b>No</b> | Click from a queue's active agents grid  Enter a number in the Priority field  OR  Use the arrows to increase or decrease the priority  Ite: Any priority settings configured for the ent in the Supervisor Console are active till the agent logs out. | Pausing/Resuming an Agent  Pausing an Agent  Click  Click  Select a pause reason  Resuming an Agent  Click  Click  Click  Click | Signing In/Signing Out an Agent  Signing in an Agent  Click from the queue's details page  Click 3. Select a preferred device  Signing out an Agent  Click from the queue's details page  Click Company of the page of the page of the pag |

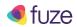

## Fuze Desktop/Web Supervisor Console for Queues

| Monitoring Calls                                                                                                    | Setting Alerts                                                                                                    | Editing and Deleting Alerts                                                                                                    |
|----------------------------------------------------------------------------------------------------|----------------------------------------------------------------------------------------------------|----------------------------------------------------------------------------------------------------|
| Click  from the agent's grid                                                                                                    | 1. Click Set up alerts                                                                                                    | To edit an alert                                                                                                    |
| Click Listen to the call, Whisper to the agent, or Join the call  Click LISTEN, WHISPER or JOIN to change the monitor mode (optional) | <ol> <li>Click ADD AN ALERT</li> <li>Choose a metric from the dropdown list</li> <li>Enter the alert Thresholds</li> <li>Click to save the alert</li> </ol> | <ol> <li>Click ✓</li> <li>Edit the alert Thresholds</li> <li>Click ✓ to save the changes</li> <li>Click ☐</li> <li>Click ☐</li> <li>Click ☐</li> </ol> |
| <b>Note:</b> Agents will not be able to see if a supervisor is monitoring their call in <b>LISTEN</b> mode.                           | Note: Supervisors can toggle alerts on or off by clicking next to the Metric.                                                                               |                                                                                                    |

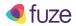